**TokenWorksSync Ver 1.1** 

**Reference Guide** 

 Before you use the TokenWorksSync application, make sure the date and time of the scanners is set to the same time as the PC that is running the sync app. If the date/times are not the same, then errors will occur and the synch process will be compromised.

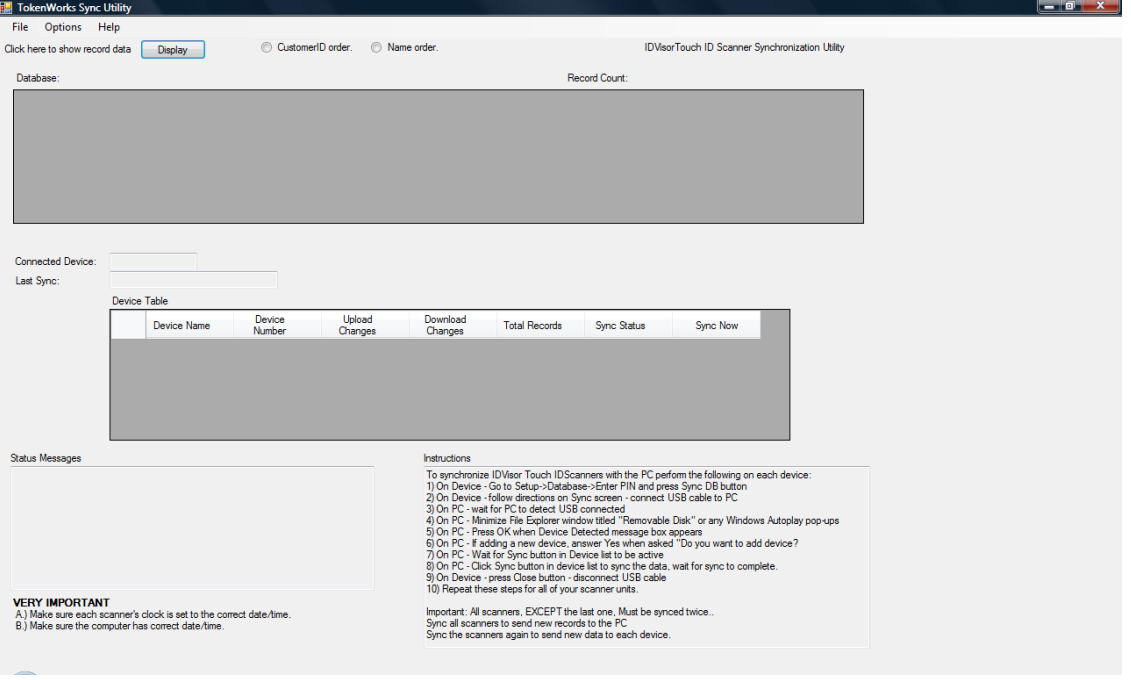

Below is a screen shot of the application before the first sync:

Read and follow the instructions on the screen, they are displayed below for easy reading:

To synchronize IDVisor Touch IDScanners with the PC perform the following on each device:

- 1) On Device Go to Setup->Database->Enter PIN and press Sync DB button
- 2) On Device follow directions on Sync screen connect USB cable to PC
- 3) On PC wait for PC to detect USB connected
- 4) On PC Minimize any windows titled "Removable Disk" or any Windows Autoplay pop-ups
- 5) On PC Press OK when Device Detected message box appears
- 6) On PC If adding a new device, answer Yes when asked, "Do you want to add device?
- 7) On PC Wait for Sync button in Device list to be active
- 8) On PC Click Sync button in device list to sync the data, wait for sync to complete.
- 9) On Device press Close button disconnect USB cable
- 10) Repeat these steps for all of your scanner units.

Important: All scanners, EXCEPT the last one, Must be synced twice. Sync all scanners to send new records to the PC Sync the scanners again to send new data to each device.

Important: be sure to set all ID Scanner clocks correctly. IF the same record is updated on two devices the most recent record will be saved.

The following screen shots will demonstrate the synchronization of two scanners, one scanner has 5 scans, the other has 10 scans, and there are no matching scans on either device.

This is the screen shot after connecting the first scanner with 5 scans: Ignore any pop-ups for auto-play or disk drive

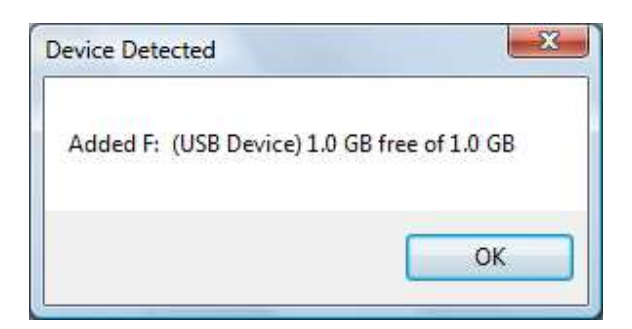

Click Ok

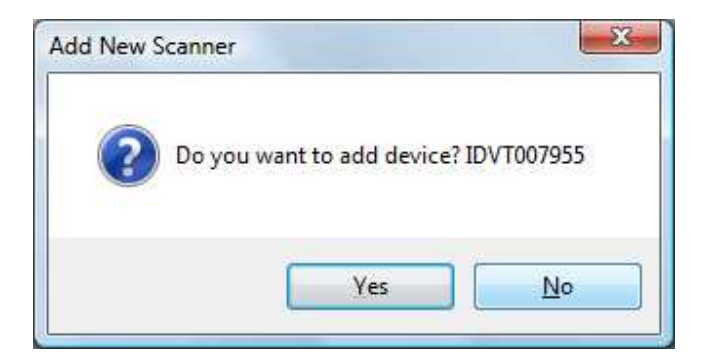

Click Yes

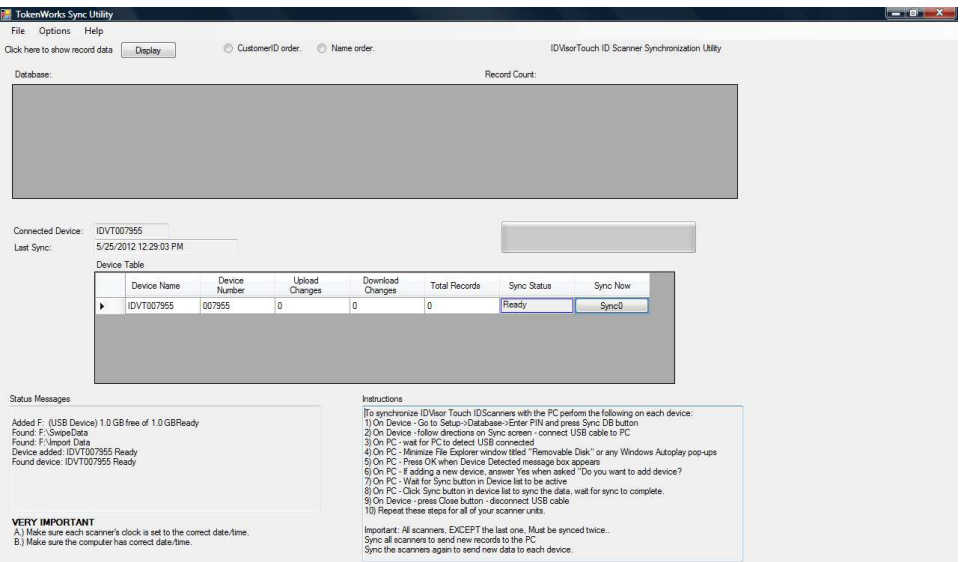

The first scanner has a device name IDVT007955 and is ready for the first stage of sync, Move the mouse over the Sync Now Column and click on the button labeled 'Sync0'

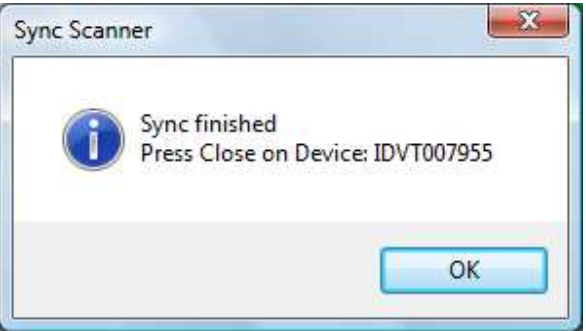

After clicking the Sync0 button you will see the message box above, click 'OK' on the PC and go to the scanner and tap the 'Close' button, and disconnect the cable.

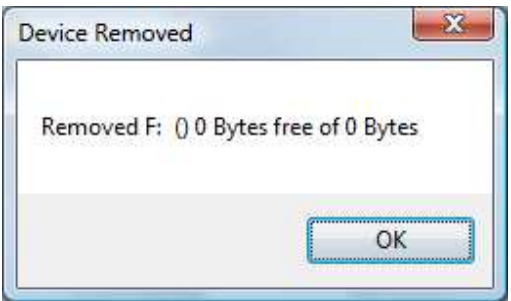

Now click OK again on the PC after removing the cable.

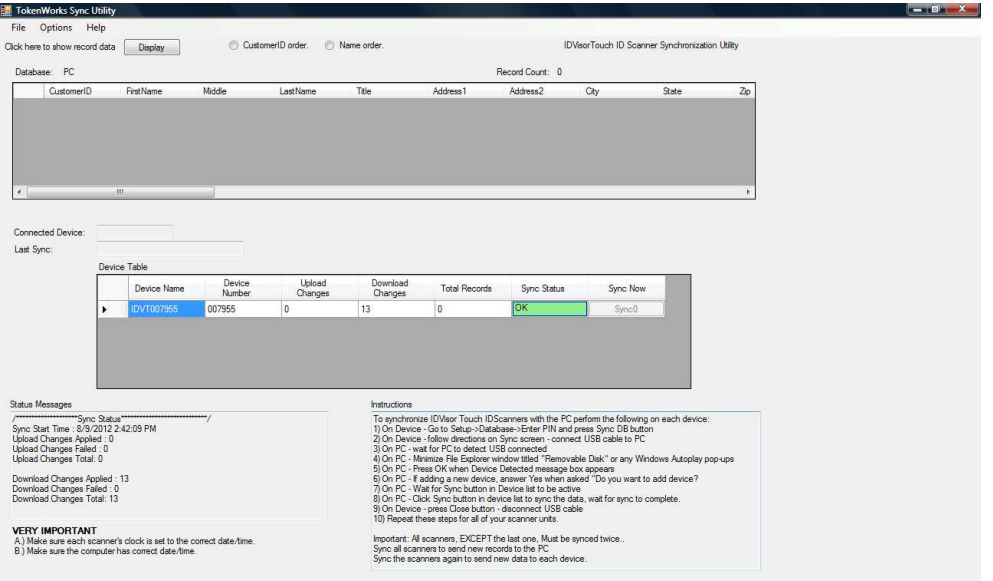

Notice the Sync Status column is green/OK for the first scanner.

The next step is to repeat the same steps with the next scanner. The connection and disconnection dialog boxes are not shown for the rest of the document.

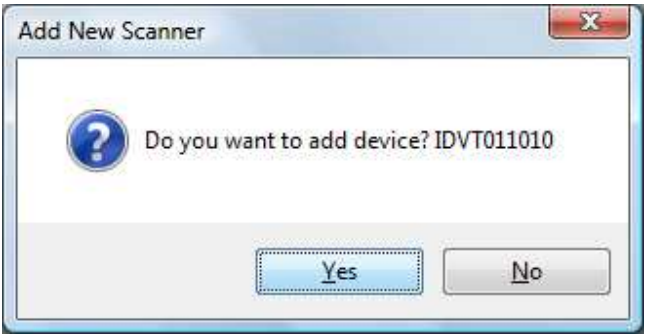

Click Yes to add the next scanner to the sync process. Click the button labeled 'Sync1' in the Sync Now Column

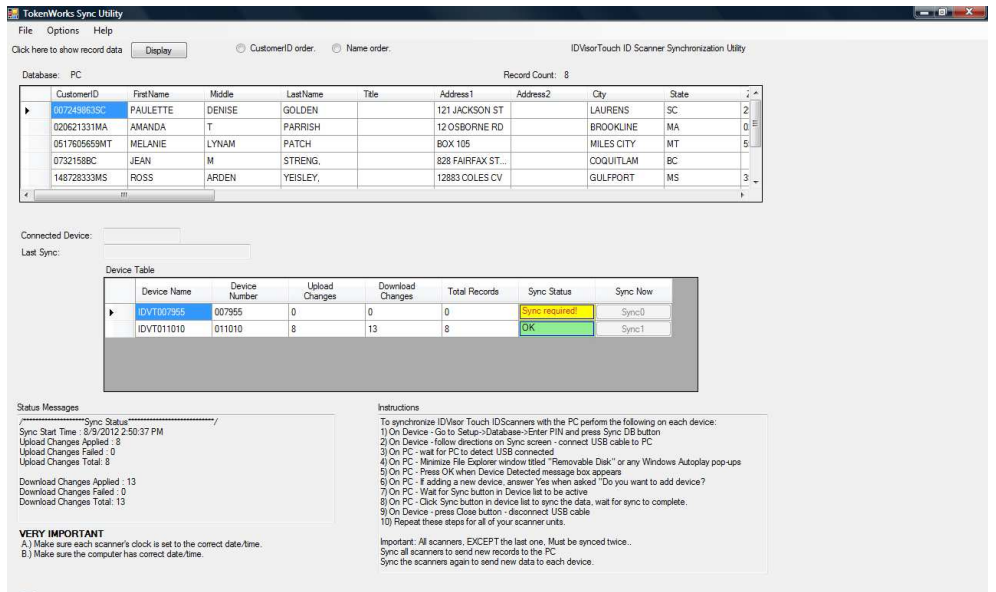

As you can see, the  $2<sup>nd</sup>$  Scanner has been added to the sync process, the Sync Status column indicates that the  $2<sup>nd</sup>$  Scanner is green/Ok and the first Scanner needs to be connected again.

Below is the screen shot after connecting the first scanner for the  $2<sup>nd</sup>$  time.

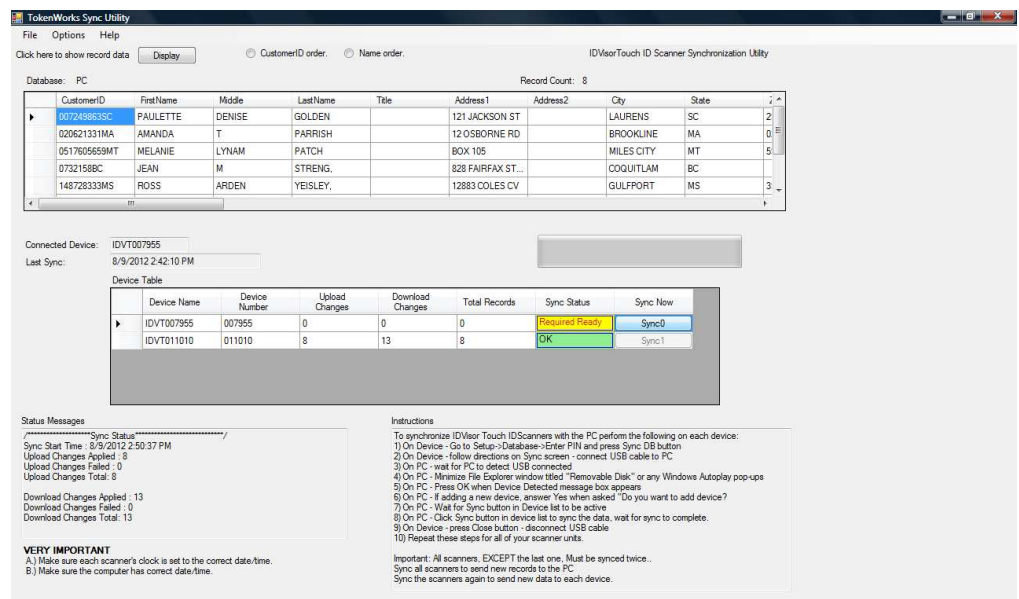

Now you have to click on the Sync0 button for the  $2<sup>nd</sup>$  time.

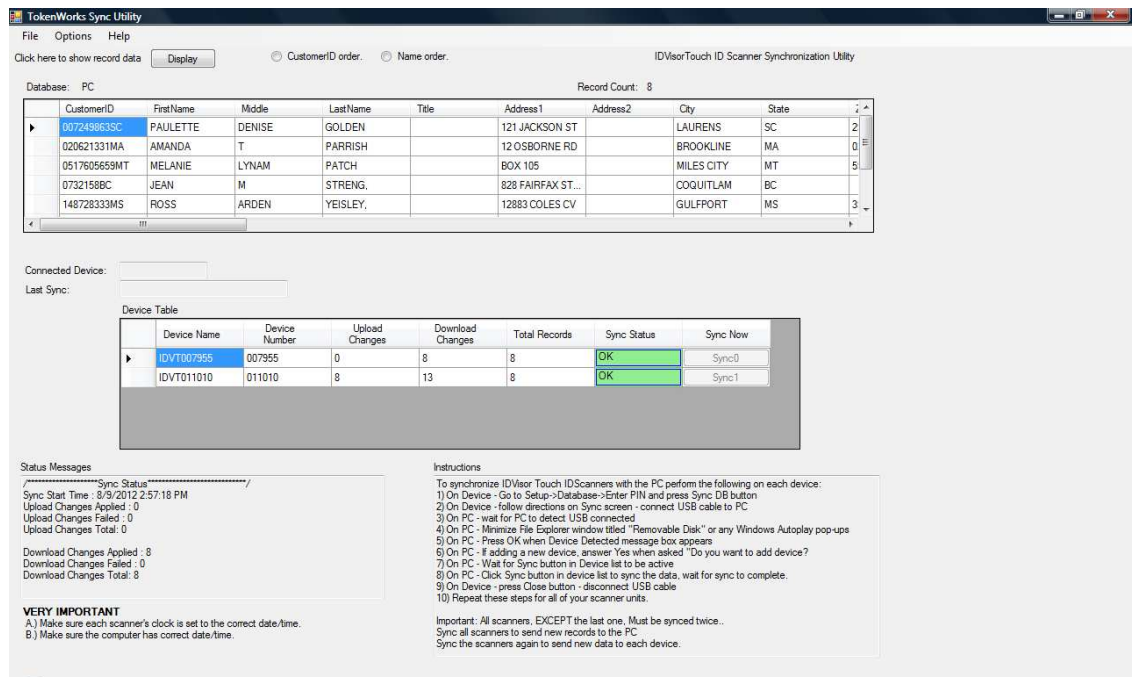

Because this is a two scanner scenario, it is not required to connect the  $2<sup>nd</sup>$  scanner, for a  $2<sup>nd</sup>$  sync as it is the last scanner, and you can see the status is green/OK.